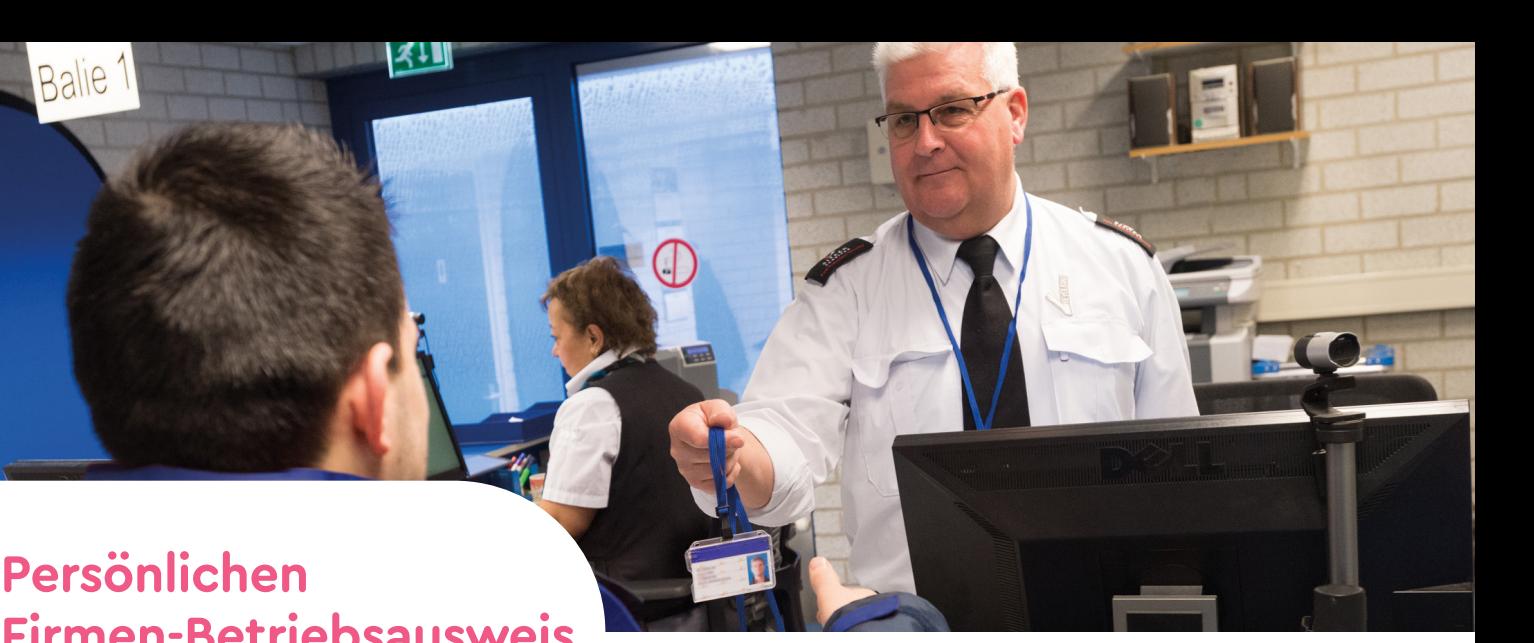

# **Firmen-Betriebsausweis Chemelot beantragen?**

# **Das geht ab jetzt schnell und einfach online.**

## **Weniger Zeit und Aufwand**

Um Arbeit für einen Betrieb zu verrichten, der auf dem Chemelot-Gelände ansässig ist, brauchen Sie einen persönlichen Firmen-Betriebsausweis. Dieser Ausweis wird nach Rücksprache mit einer befugten Person bei Ihrem Auftraggeber beantragt oder verlängert. Ab 3. April 2018 können Sie eine spezielle Online-Webanwendung nutzen. Das ist einfach und spart Ihnen viel Zeit. Denn nachdem Sie das Antragsverfahren durchlaufen haben, ist Ihr vorhandener Ausweis automatisch verlängert oder es liegt beim Centraal Bureau Bedrijfspassen ein neuer persönlicher Firmen-Betriebsausweis Chemelot für Sie bereit.

## **Ein Ausweis für einen längeren Zeitraum**

Diese Webanwendung ist für Mitarbeiter von Firmen gedacht, die im Auftrag eines Betriebes auf dem Chemelot-Gelände länger als 5 aufeinanderfolgende Tage Arbeit verrichten. Für kurzzeitige Arbeiten genügt ein Tagesausweis, den Sie an einem der bemannten Tore des Chemelot-Geländes (Tor 1, 2, 5, 6 oder 7) beantragen. Die Webanwendung steht auf Niederländisch, Englisch, Deutsch und Französisch zur Verfügung. Sie können den Antrag selber stellen oder einen Kollegen hierzu bevollmächtigen.

## **Tipp, bevor Sie anfangen**

Stellen Sie fest, welche Dokumente Sie brauchen, um einen persönlichen Firmen-Betriebsausweis Chemelot zu beantragen. Informationen hierzu stehen in der gegenüberliegenden Spalte. Sorgen Sie dafür, dass diese Dokumente digital als Scan oder Foto an Ihrem Arbeitsplatz verfügbar sind, so dass Sie sie einfach hochladen können. Fragen Sie Ihren Auftraggeber, an welcher Stelle Sie arbeiten werden und wen Sie als befugte Person angeben müssen.

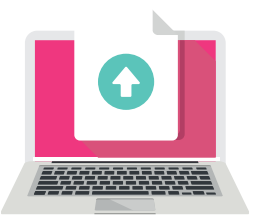

## **Erforderliche Dokumente für den Antrag**

## Alle Antragsteller

**Welches Dokument?** Bestätigung des Arbeitgebers **Wie einreichen?** Das erhalten Sie von Ihrem Arbeitgeber. Ihr Arbeitgeber kann über den Startbildschirm in der Anwendung ein Blanko-Formular ausfüllen. Ausdrucken, ausfüllen und das gegengezeichnete Formular scannen.

#### Berufskraftfahrer

**Welches Dokument?** Gültiger Führerschein **Wie einreichen?** Scan oder Foto

#### Antragsteller von außerhalb der EU

**Welches Dokument?** Einstellungserlaubnis/Aufenthaltsgenehmigung und Reisepass/Personalausweis **Wie einreichen?** Scan oder Foto

#### Arbeitgeber errichtet außerhalb den Niederlanden

Wenn Ihrem Auftraggeber ein A1 (oder gleichwertig) vorschreibt: **Welches Dokument?** A1 Formular (oder gleichwertig) von Ihrem Krankenversicherer **Wie einreichen?** Scan oder Foto

#### Riskante Aktivitäten

Wenn Ihrem Auftraggeber ein VCA (oder gleichwertig) vorschreibt: **Welches Dokument?** VCA Formular (oder gleichwertig)

**Wie einreichen?** Scan oder Foto

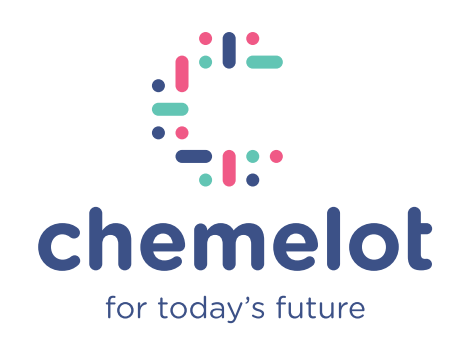

sitech

**dem Chemelot Schwarzen dem Chemelot Schwarzen dem Chemelot Schwarzen dem Chemelot Schwarzen dem Chemelot Schwarzen dem Chemelot Schwarzen dem Chemelot Schwarzen dem Chemelot Schwarzen dem Chemelot Schwarzen dem Chemelot S** 

**Richtlinien Zugangsregistrierung zu der Statten Zugangsregistrierung zu der Statten Zugangsregistrierung zu der** 

**Ab 1. März 2018 gilt die neue "Antipassback"-Regelung: eine aktuelle Übersicht der geltenden Regeln für** 

**The first state of the state of the state of the state of the state of the state**<br>and the state of the state of the state of the state of the state of the state of the state of the state<br>will state of the state of the sta

**die Zugangsregistrierung.**

## **Verwenden Sie die Anwendung zum ersten Mal?**

- Es gibt verschiedene Möglichkeiten, um auf die Webanwendung zuzugreifen: **www.chemelot.nl/veiligheid/regelgeving** Hier finden Sie den Link zur Webanwendung auf der Registerkarte "Aanvragen toegangspassen" [Zugangsausweise beantragen] bei "Formulieren" [Formulare]. Oder direkt: **https://sitechservices.pleaselogin.nl/ sitech/mijnchemelotpas**
- Verwenden Sie die Schaltfläche "Mein Chemelot-Firmenausweis - registrieren", um sich einmalig mit einer persönlichen (Arbeits) E-Mailadresse und einem Kennwort zu registrieren.
- Geben Sie an, ob Sie schon einen Betriebsausweis haben oder nicht.

## **Beantragen eines neuen Firmen-Betriebsausweises Chemelot**

- Gehen Sie zur Webanwendung und loggen Sie sich über die Schaltfläche "Mein Chemelot Firmenausweis - einloggen" mit Ihrer E-Mailadresse und Ihrem Kennwort ein
- Anschließend können Sie den Antrag Schritt für Schritt ausfüllen, klicken Sie jeweils auf die Schaltfläche "Weiter", um zum folgenden Schritt zu gehen
- Geben Sie in jedem Schritt die erforderlichen Angaben ein, z.B. wo und wann Sie arbeiten werden und Ihre Personalien.
- Sie können den Antrag selber ausfüllen oder dies an einen Kollegen delegieren (er/sie muss sich dann selber auch erst registrieren).
- Am Ende des Antrages kommen Sie zu Schritt 11, in dem Sie eine Übersicht über Ihren Antrag sehen, klicken Sie hier auf "Bestätigen", um den Antrag einzureichen. Ihr Antrag wird dann automatisch an eine befugte Person zur Genehmigung weitergeleitet.
- Anschließend werden Sie per E-Mail auf dem Laufenden gehalten. Vom Absender "toegangsregistratie.noreply @chemelot.nl" erhalten Sie die folgenden Status-Updates: 1. Wartet auf Genehmigung, 2. Wartet auf CBB, 3. Genehmigt

## Ist Ihr Antrag vollständig genehmigt?

Dann können Sie ihn gegen Vorlage eines gültigen Personalausweises oder Reisepasses abholen (ein Passfoto wird an Ort und Stelle gemacht) bei: **Centraal Bureau Bedrijfspassen** 

## **[Zentralbüro Betriebsausweise]**

## **Kerenshofweg 101 (Tor 5), 6167 AE Geleen**

Geöffnet werktags außer samstags von 07.00–14.45 Uhr (Achtung: der Führerschein reicht als Identitätsnachweis nicht aus)

## Zugangseinweisung

Beim Abholen Ihres Ausweises müssen Sie beim Centraal Bureau Bedrijfspassen einmalig die Zugangseinweisung Chemelot durchlaufen. Verlängerung ist online möglich, wenn wir Ihre persönliche (Arbeits) E-Mailadresse besitzen.

## **Verlängern bestehender persönlicher Firmen-Betriebsausweis Chemelot**

Durchlaufen Sie den Antrag wie beim Beantragen eines neuen Ausweises (siehe oben). Sie brauchen Ihre Personalien nicht erneut einzugeben; diese werden aus dem Zugangssystem Chemelot aufgerufen.

#### Ist der Antrag vollständig genehmigt?

Dann brauchen Sie nichts zu tun. Die Verlängerung wird automatisch im Zugangssystem verarbeitet.

#### Zugangseinweisung

Wenn Ihre persönliche (Arbeits-)-E-Mailadresse in unserem System steht, erhalten Sie 4 Wochen vor Ablauf der Zugangseinweisung eine Mail. Mit dem Link und den Einlogdaten aus dieser Mail können Sie die Einweisung online verlängern.

## **Information und Kontakt**

Nähere Informationen über das digitale Beantragen oder Verlängern Ihres persönlichen Firmen-Betriebsausweis Chemelot erhalten Sie bei der Abteilung Security von Sitech BU Fire Brigade & Security. Sie ist zu erreichen unter **security.chemelot@sitech.nl**